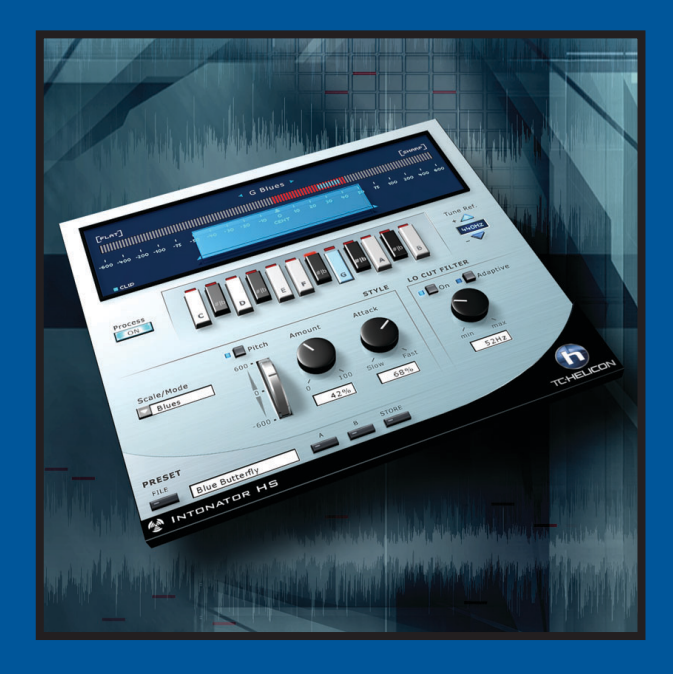

# **INTONATOR HS** BEDIENUNGSANLEITUNG

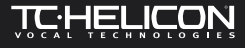

# **INHALTSVERZEICHNIS 3**

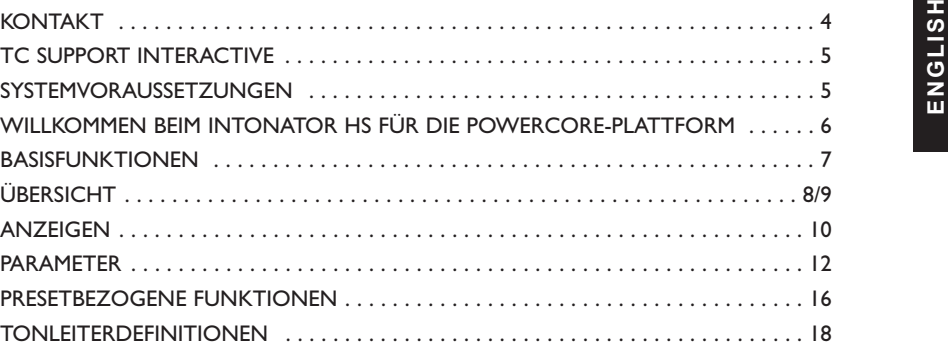

 $\overline{\mathbf{a}}$ 

# **DEUTSCH**

Wenn Sie sich mit uns in Verbindung setzen wollen, schreiben Sie bitte eine E-Mail an info@tcelectronic.com. Sie können sich auch an den TC Electronic-Vertriebspartner in Ihrer Region wenden oder uns schreiben:

TC ELECTRONIC A/S Customer Support Sindalsvej 34 Risskov DK-8240 Dänemark

**KONTAKT** 

Web: www.tcelectronic.com E-Mail: info@tcelectronic.com E-Mail: support@tcelectronic.com

### **USA:**

TC Electronic, Inc. 742-A Hampshire Rd. Westlake Village, CA 91361 1-805-373-1828 Web: www.tcelectronic.com E-Mail: support@tcelectronic.com

© BY TC HELICON,TC WORK SOFT & HARDWARE GMBH/TC ELECTRONIC,AS 1999 BIS 2003.ALLE GENANNTEN PRODUKT– UND FIRMENBEZEICHNUNGEN SIND WARENZEICHEN DER JEWEILIGEN EIGNER. »VST« IST EIN WARENZEICHEN DER STEINBERG MEDIA TECHNOLOGIES GMBH.»AUDIO UNITS« IST EIN WARENZEICHEN VON APPLE COMPUTER, INC.ALLE TECHNISCHEN DATEN KÖNNEN SICH OHNE WEITERE ANKÜNDIGUNG ÄNDERN! ALLE RECHTE **VORREHALTEN** 

### TC WORKS UND TC HELICON SIND UNTERNEHMEN DER TC GROUP.

# **UNSER UNTERNEHMEN 4 TC SUPPORT INTERACTIVE 5**

Die Website TC Support Interactive ist ein umfassendes Support- und Informationszentrum für<br>Produkte von TC Electronic. Hier finden Sie Antworten auf Ihre Fragen und erfahren mehr über die<br>Leistungsmerkmale der TC-Software überprüfen und produktbezogene Dateien wie Bedienungsanleitungen, Software-Updates und neue Presets herunterzuladen. Dieses Angebot wurde eigens entwickelt, um Anwendern von TC-Produkten optimale Unterstützung zu bieten.

Die Datenbank wird regelmäßig aktualisiert – eine ständig wachsendes und permanent aktualisiertes Archiv, das Ihnen auch völlig neue Anwendungsmöglichkeiten für Ihr TC-Produkt aufzeigen kann. Und wenn Sie die gesuchte Information einmal nicht finden, haben Sie die Möglichkeit, eine Frage direkt an unsere technischen Mitarbeiter beim TC Support-Team zu richten, die Ihnen dann per E-Mail antworten werden. Das TC Support-Team bemüht sich, Ihnen so schnell und effektiv wie möglich zu helfen.

# **AKTUALITÄTSGARANTIE**

Wenn Sie ein TC Computer Recording-Produkt erwerben, erhalten Sie die zum Zeitpunkt des Erwerbs aktuelle Version – unabhängig davon, was sich zu diesem Zeitpunkt in der erworbenen Verkaufsverpackung befand! Besuchen Sie uns also im Internet unter www.tcelectronic.com, um sicherzustellen, dass Sie die aktuelle Version haben.

## **SYSTEMVORAUSSETZUNGEN**

Zum Betrieb dieses Plug-Ins ist eine Powercore PCI-Steckkarte oder ein Powercore FireWire-System mit Betriebssystem-Version 1.8 oder höher erforderlich.

### **MAC OS X**

- Apple Macintosh G4 oder G5 mit 800 MHz Taktfrequenz oder schneller
- 256 MB RAM (512 MB oder mehr werden empfohlen)
- MacOS X (Version 10.2.6 oder höher)
- Eine beliebige VST- oder Audio Units-kompatible Hostanwendung
- Das System muss die Voraussetzungen für die Host-Anwendung erfüllen.

### **WINDOWS**

- Pentium III-Prozessor mit 1 GHz Taktfrequenz oder schneller
- 256 MB RAM (512 MB oder mehr werden empfohlen)
- Windows XP
- Eine beliebige VST-kompatible Hostanwendung
- Das System muss die Voraussetzungen für die Host-Anwendung erfüllen.

### **VERZÖGERUNG DURCH SIGNALBEARBEITUNG**

Neben der Verzögerung (Latenz), die prinzipbedingt bei der Verwendung von DSP-Plug-Ins auftreten, kommt es bei der Verwendung des INTONATOR HS zu einer zusätzlichen internen Verzögerung durch die Signalbearbeitung.

# **WILLKOMMEN BEIM INTONATOR HS 6**

**Example 19 September 19 September 19 September 20 September 20 September 20 September 20 September 20 September 20 September 20 September 20 September 20 September 20 September 20 September 20 September 20 September 20 Se** zu bedienen; ursprüngliche und korrigierte Tonhöhe werden in Echtzeit dargestellt.

Die Tonhöhenkorrektur kann ein Signal um maximal ±600 Cent transponieren und ermöglicht damit ebenso kreative wie radikale Eingriffe.Wenn Sie wollen, können Sie eine ganze Melodie auf einen einzigen Zielton hin korrigieren! Außerdem verfügt das Plug-In über einen innovativen Adaptiven Lowcut-Filter, mit dem Sie Rumpeln und tieffrequentes Rauschen entfernen können, ohne dass die Stimme an Substanz verliert.

Wir wünschen Ihnen viel Spaß! Das TC-HELICON-Team

# **BASISFUNKTIONEN 7**

TASTATURFUNKTIONEN<br>In den meisten Hostanwendungen können Sie Tastaturfunktionen verwenden, um bestimmte<br>Funktionen des INTONATOR HS zu steuern. Die folgenden Funktionen stehen für alle Plug-<br>In-Parameter zur Verfügung:

### **TASTATURFUNKTIONEN UNTER MAC OS X**

Auf Ausgangswerte zurücksetzen = Alt-Taste<br>Kontextmenü = Control-

= Control- und Maustaste [oder rechte Maustaste]

### **TASTATURFUNKTIONEN UNTER WINDOWS**

Kontextmenü = Rechte Maustaste

Auf Ausgangswerte zurücksetzen  $=$  Umschalt- und Strg-Taste

### **UNTERSTÜTZUNG FÜR MAUSRAD**

Wenn Sie mit einer Host-Anwendung arbeiten, die diese Funktion unterstützt, können Sie alle Dreh- und Schieberegler der INTONATOR HS-Benutzeroberfläche sowohl unter Windows XP als auch Mac OS X mit dem Mausrad einstellen. Bewegen Sie dazu einfach den Mauszeiger über einen Regler oder Fader und stellen Sie ihn durch Drehen des Mausrades auf den gewünschten Wert ein.

### *ANMERKUNG:*

*INTONATOR HS bietet keine Unterstützung für den »No Latency«-Modus. Daher wird der NO LATENCY-Modus nicht aktiviert, wenn Sie auf das PowerCore-Logo klicken!* 

# **ÜBERSICHT 8**

# **ÜBERSICHT 9**

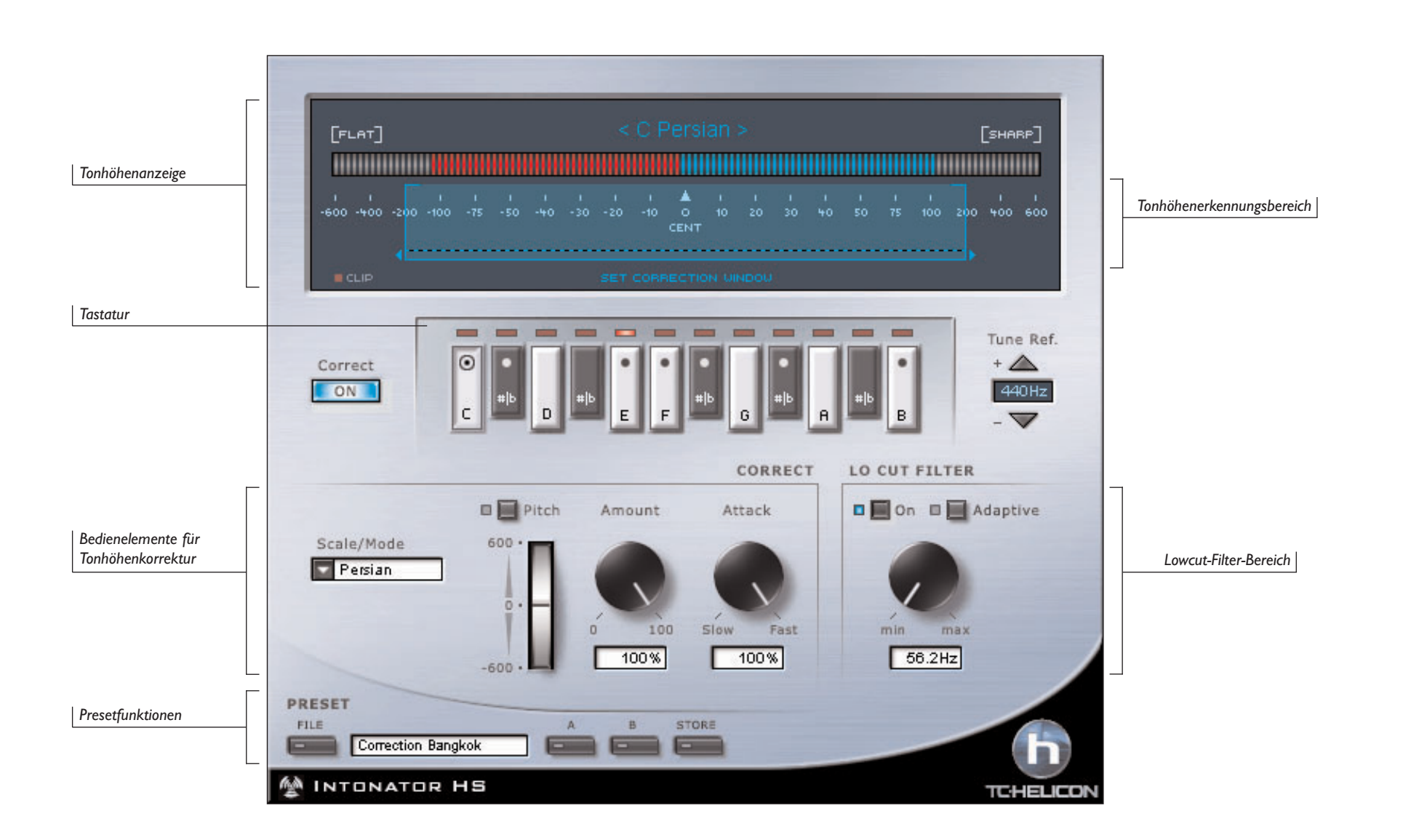

**DEUTSCH**

**DEUTSCH** 

# **ANZEIGEN 10**

**TONHÖHENANZEIGE**<br>Die Tonhöhenanzeige ist ein hoch entwickeltes und dennoch leicht zu bedienendes Werkzeug,<br>das sowohl die am Eingang anliegende Tonhöhe als auch die berechnete Korrektur anzeigt.

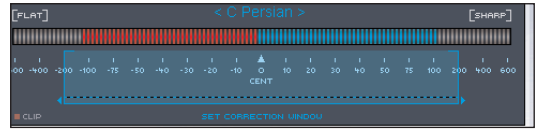

## **ERKANNTE TONHÖHE (ROT)**

Der Ausschlag der *roten* Anzeige zeigt stets die erkannte Tonhöhe des *eingehenden* Signals. Wenn sich die rote Anzeige im mittleren Bereich befindet und wenig beziehungsweise überhaupt keine Aktivität zeigt, hat das eingehende Signal die korrekte Tonhöhe.Wenn die Anzeige *rechts* von der mittleren Position ausschlägt, ist die Tonhöhe des eingehenden Signals zu hoch.Wenn sie in den Bereich *links* von der mittleren Position ausschlägt, ist die Tonhöhe des eingehenden Signals dementsprechend zu tief.

## **TONHÖHENKORREKTUR**

Der Ausschlag der *blauen* Anzeige zeigt stets den Umfang der vom Plug-In ausgeführten Tonhöhenkorrektur.

*ANMERKUNG: Die Tonhöhenkorrektur-Anzeige wird in erheblichem Umfang von der Einstellung der Parameter »Amount« und »Attack« beeinflusst.*

### **EINSTELLUNGEN FÜR DIE TONHÖHENKORREKTUR-ANZEIGE**

Für die Tonhöhenkorrektur-Anzeige sind mehrere Darstellungsarten verfügbar. Sie können auf diese Darstellungsarten zugreifen, indem Sie direkt auf die Tonhöhenkorrektur-Anzeige klicken.

### **DARSTELLUNGSMODUS »PITCH MINUS CORRECTION«**

»Pitch Minus Correction« ist die Standardansicht für die Tonhöhenanzeige.Wenn Sie den »Pitch Minus Correction«-Darstellungsmodus verwenden, werden Sie sehen, dass die Tonhöhenkorrektur-Anzeige zunächst so weit ausschlägt, wie es der Differenz zur korrekten Tonhöhe entspricht und sich dann auf die Mitte zubewegt, um die Intensität der vom Plug-In durchgeführten Korrektur anzuzeigen.

### **DARSTELLUNGSMODUS »PITCH AND CORRECTION«**

»Pitch And Correction« ist eine alternative Darstellung der Tonhöhenanzeige.Wenn Sie den »Pitch And Correction«-Darstellungsmodus verwenden, schlägt die Tonhöhenkorrektur-Anzeige gegenüber der erkannten Tonhöhe des Signals am Eingang aus. Das heißt:Wenn die Tonhöhe des Signals am Eingang in eine Richtung abweicht, schlägt die Tonhöhenkorrektur-Anzeige im selben Maße in die andere Richtung aus.

**DARSTELLUNGSMODUS »INPUT PITCH«<br>Wenn Sie diesen Darstellungsmodus wählen, wird nur die am Eingang des Plug-Ins erkannte<br>Tonhöhe angezeigt.<br>D** 

### **DARSTELLUNGSMODUS »OUTPUT PITCH«**

Wenn Sie diesen Darstellungsmodus wählen, wird nur die Ausgangstonhöhe angezeigt, d.h., die Differenz zwischen der am Eingang erkannten Tonhöhe und der vom Plug-In durchgeführten Korrektur.

### **DARSTELLUNGSMODUS »CORRECTION«**

Wenn Sie diesen Darstellungsmodus wählen, wird nur der Grad der vom Plug-In durchgeführten Tonhöhenkorrektur angezeigt.

### **PARAMETER »CLIP HOLD«**

Mit dem Parameter »Clip Hold« legen Sie fest, wie lange die Clip-Anzeige aufleuchten soll, nachdem es zu einer Übersteuerung (Clipping) gekommen ist. Zur Verfügung stehen die Werte 10 Sekunden, 6 Sekunden und 1 Sekunde sowie »None« (Pegelanzeige wird nicht gehalten) und »Forever« (nach einer Übersteuerung leuchtet die Anzeige permanent). Außerdem gibt es eine »Reset«-Funktion zum Zurücksetzen der Anzeige.

*TIPP:Am schnellsten können Sie die Clipping-Anzeige zurücksetzen, indem Sie einmal direkt auf die roten Clipping-»LED« klicken.*

## **TONHÖHENERKENNUNGSBEREICH**

Mit dem Tonhöhenerkennungsbereich (dem Tonhöhen-»Fenster«) definieren Sie den Bereich für die Tonerkennung um die Zieltonhöhe.Wenn die Tonhöhe des Signals am Eingang des Plug-Ins in diesem Bereich liegt, erfolgt die Tonhöhenkorrektur. Die maximale Größe dieses Bereiches beträgt ±600 Cent (100 Cent sind ein Halbton).

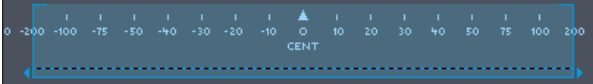

Die korrekte Einstellung des Tohöhenerkennungsbereiches ist für die Tonhöhenkorrektur von entscheidender Bedeutung und hat erheblichen Einfluss darauf, wie die Tonhöhe des Signals beeinflusst wird.

Beispiel: Sie arbeiten an einem Song in C Dur, und der Sänger soll ein F singen (das zu dieser Tonart gehört). Er singt jedoch zu hoch, so dass die resultierende Note eher ein etwas zu tiefes F# ist.Wenn der Tonhöhenerkennungsbereich auf 30 Cent eingestellt ist, wird diese falsch gesungene Note *nicht* korrigiert, da sie sich außerhalb des Erkennungsbereichs befindet.

# **DEUTSCHRECT-FELD**<br> **DEUTSCHEED**<br>
<u>DEUTSCHEED</u>

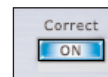

Mit dem CORRECT ON-Feld können Sie die Tonhöhenkorrektur aktivieren oder umgehen. Wenn das ON-Feld blau leuchtet, ist die Tonhöhenkorrektur aktiv.

**PARAMETER 12**

# **BILDSCHIRM-TASTATUR**

Die Bildschirm-Tastatur umfasst 12 Tasten, die einer Oktave auf einer Klaviatur entsprechen. Diese Tasten dienen dazu, die entsprechenden Noten zu aktivieren und ihren Status anzuzeigen. Die Tasten aller Noten, die aktiv sind und damit die aktive Tonleiter definieren, leuchten auf. Die LEDs über der Tastatur zeigen die aktuelle Tonhöhe des eingehenden Signals an.

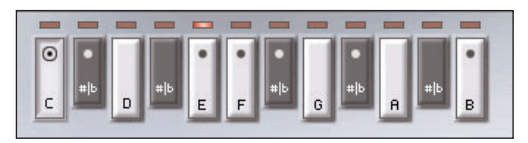

Die Tastatur kann für die folgenden Funktionen genutzt werden:

- Auswählen der Tonart, wenn ein Tonleiter-Modus aktiv ist. Um beispielsweise D-Dur einzustellen, wählen Sie im Feld Scale/Mode die Einstellung »Major« und klicken auf der Bildschirm-Tastatur auf das D.
- Festlegen der Noten einer Anwender-Tonleiter.
- Erzwingen der Tonhöhenkorrektur auf eine bestimmte Note (im manuellen Modus).

# **REFERENZSTIMMNG (TUNE REF.)**

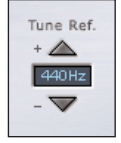

Möglicherweise arbeiten Sie auch an Aufnahmen, die nicht der Standardstimmung ( $A = 440$ Hz) entsprechen. In diesem Fall können Sie den »Tune Ref«-Parameter verwenden, um die Stimmung des INTONATOR HS dieser Aufnahme anzupassen. Die Stimmung kann in einem Bereich von ±40 Cent eingestellt werden.

# **SCALE/MODE-PARAMETER**<br>
Scale/Mode<br> **Detain**

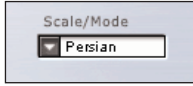

Der Scale/Mode-Parameter legt fest, welche Tonleiter der INTONATOR HS bei der Durchführung der Tonhöhenkorrektur verwendet. »Scale« bezeichnet hier eine Tonleiter, die als Folge von Tönen mit festgelegten Intervallen – vom Grundton bis zur Oktave – definiert ist. Indem Sie hier die Tonleiter einstellen, die im bearbeiteten Stück verwendet wird, erhalten Sie die beste Tonhöhenkorrektur mit der geringsten Fehlerquote. Für die Auswahl der korrekten Tonleiter sind entsprechende musikalische Kenntnisse von Nutzen.

## **UNTERSTÜTZTE TONLEITERN UND MODI**

TONLEITERN: Dur (Major), Moll (Minor), Harmonisch Moll, Melodisch Moll, Chromatisch, Custom (Anwendertonart), MIDI …Eine vollständige Liste finden Sie im Abschnitt Tonleiterdefinitionen auf Seite 20.

### **WEITERE INFORMATIONEN ZUM THEMA TONLEITERN UND MODI**

Es würde den Rahmen dieser Bedienungsanleitung sprengen, musiktheoretische und künstlerische Aspekte der verschiedenen Tonleitern zu erörtern. Die folgenden Optionen möchten wir Ihnen jedoch ausführlich erläutern.

### **CHROMATISCHE TONLEITER**

Bei der chromatischen Tonleiter sind – im Gegensatz zu allen anderen Tonleitern und Modi – alle Töne aktiv.Verwenden Sie die chromatische Tonleiter, wenn Sie nicht wissen oder zweifelsfrei feststellen können, in welcher Tonart das Stück steht.Wenn Sie mit einem guten Sänger arbeiten, dürften auch in diesem Modus die meisten Noten korrekt erkannt und korrigiert werden.Wenn der Sänger jedoch mehr als ein halbes Intervall zu hoch oder zu tief singt, erfolgt eine Korrektur auf die falsche Zieltonhöhe.

### **»CUSTOM«-TONLEITER**

Wenn Sie die Einstellung »Custom« wählen, können Sie die Intervalle der für die Korrektur zu verwendenden Tonleiter selber vorgeben, indem Sie die entsprechenden Noten auf der Bildschirm-Tastatur aktivieren. Für diesen Tonleitertyp gibt es keinen Grundton.

### **»MANUAL«-MODUS**

Wenn Sie für den »Scale/Mode«-Parameter die Einstellung »Manual« wählen, können Sie die für die Tonhöhenkorrektur zu verwendende Note manuell über die Bildschirm-Tastatur vorgeben. D.h., die gerade gesungene Note wird auf die Tonhöhe korrigiert, die Sie durch

# **PARAMETER 14**

Xicken auf die Bildschirmtastatur angeben. Dieser Modus eignet sich am ehesten für den<br>automatisierten Betrieb, wenn Sie gezielt einzelne Noten in einer ansonsten einwandfreien<br>Aufnahme korrigieren wollen.<br>AMIDI SCAI F«-Mo

Wenn Sie für den »Scale/Mode«-Parameter die Einstellung »MIDI« wählen, korrigiert der INTONATOR HS die Tonhöhe des bearbeiteten Signals anhand von MIDI-Noten, die Sie von Ihrem MIDI-Sequencer oder live über einen MIDI-Controller (beispielsweise eine Tastatur) zuspielen. Eine MIDI-Tonleiter kann beliebig viele Noten umfassen (0-11). Das heißt: Es können mehrere gleichzeitig über MIDI empfangene Noten verarbeitet werden. Die Korrektur erfolgt dann auf die jeweils nächste Note.

# **PITCH BENDER**

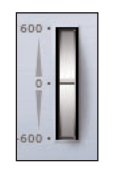

Der Pitch Bender dient dazu, die Tonhöhe des Eingangssignals manuell einzustellen.Wenn Sie eines der automatischen Tonhöhenkorrekturverfahren des INTONATOR HS verwenden, wird die mit dem Pitch Bender ausgeführte Tonhöhenveränderung zusätzlich zu der automatischen Korrektur angewendet. Mit dem Pitch Bender kann eine Transposition um maximal ±600 Cent durchgeführt werden.

## **AMOUNT-DREHREGLER**

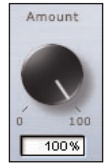

Mit dem Amount-Regler legen Sie die Intensität der Tonhöhenkorrektur fest, die auf das Eingangssignal angewendet wird. Sie können diesen Parameter auf Werte zwischen 0 % und 100 % einstellen. Die Einstellung 0 % bedeutet jedoch nicht, dass die Korrektur komplett abgeschaltet ist. Der Grad der Korrektur hängt davon ab, wie weit die Tonhöhe der zu korrigierenden Note von der korrekten Tonhöhe entfernt ist. So entsteht eine sehr überzeugende und musikalische Wirkung, da größere Fehler effektiv korrigiert werden, während natürliche, minimale Schwankungen im Bereich der Zieltonhöhe erhalten bleiben.

### Ein Beispiel:

a) Wenn Sie den Amount-Parameter auf 100% einstellen, wird eine um 10 Cent zu tiefe Note um 10 Cent korrigiert und eine um 50 Cent zu tiefe Note auch um 50 Cent.

- 
- b) Bei einer Amount-Einstellung von 80 % wird die um 10 Cent zu tiefe Note um etwa 8<br>Cent korrigiert, die um 50 Cent zu tiefe Note um etwa 40 Cent.<br>c) Bei einer Amount-Einstellung von 0 % wird die um 10 Cent zu tiefe Note

## **PARAMETER »ATTACK«**

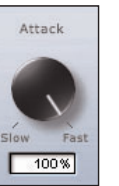

Der Parameter »Attack« legt fest, wie schnell die aktuelle Tonhöhe in Richtung der »richtigen« Note korrigiert wird. Sehr kurze Werte führen zu abrupten, unnatürlich klingenden Übergängen – was allerdings bei bestimmten kreativen Anwendungen durchaus erwünscht sein kann –, während bei langsamen Einstellungen der Übergang von der ursprünglichen zur korrekten Tonhöhe langsamer erfolgt. Diese langsamen Einstellungen eignen sich eher für Balladen und lebhaftere Melodien.

# **ADAPTIVER LOWCUT-FILTER (LO CUT FILTER)**

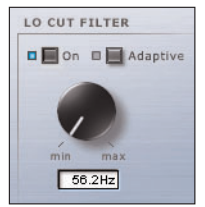

Der adaptive Lowpass-Filter kann verwendet werden, um Störgeräusche aus einer Gesangsaufnahme effektiv zu entfernen. Dieser Filter entfernt unerwünschtes »Rumpeln« im Bassbereich, aber auch Brummen, das durch unzureichend abgeschirmte Kabel aufgenommen wird. Er kann aber auch eingesetzt werden, um das Atemgeräusch zu reduzieren, das hörbar wird, wenn ein Sänger sich zu nahe am Mikrofon befindet.

Sie können den Lowcut-Filter im regulären Betrieb oder adaptiv verwenden oder ihn ganz abschalten. Im adaptiven Modus folgt die Filterfrequenz dynamisch der Tonhöhe des Eingangssignals.Wenn der adaptive Modus abgeschaltet ist, stellen Sie die Frequenz des Filters manuell ein.

Sie können die Filterfrequenz in diesem Fall auf bis zu 266 Hz einstellen. Im adaptiven Modus kann die Filterfrequenz auf unendlich (»Infinite«) eingestellt werden. Bei dieser Einstellung bleibt die Arbeitsfrequenz des Filters stets knapp unterhalb der Tonhöhe des Eingangssignals.

# **PRESETBEZOGENE FUNKTIONEN 16**

**FRESETVERWALTUNG**<br>
Durch die umfassende, Datei-basierte Preset-Architektur des INTONATOR HS können Sie<br>
Presets auf einfache Weise archivieren. Dies erlaubt es Ihnen, Ihre Presets so zu organisieren,<br>
Mie es am ehesten Ih verwendeten Host-Anwendung oder Plattform – mit anderen Anwendern zu tauschen. Presets werden als separate Dateien auf Ihrer Festplatte gespeichert.Wenn Sie ein Preset am vorgesehenen Standard-Speicherort abgelegt haben, erscheint es bei jeder Verwendung des Plug-Ins automatisch im File-Menü. Sie können Ihren Anforderungen entsprechend Unterordner anlegen, diese löschen und verändern. So können Sie auch Preset-Ordner für bestimmte Projekte, Kunden oder Verfahren anlegen; beispielsweise »Pitch FX«.

> *ANMERKUNG: Preset-Unterordner erscheinen nur dann im File-Menü, wenn sich mindestens eine Datei in einem solchen Ordner befindet.*

## **FILE – DAS PRESET-DATEIMENÜ**

Klicken Sie auf das »File«-Feld, um das Datei-Menü des Plug-Ins zu öffnen. Im File-Menü stehen Ihnen die folgenden Funktionen zur Verfügung:

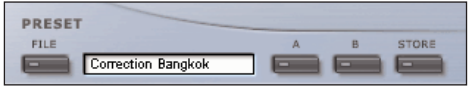

### **LOAD PRESET – PRESETS ÖFFNEN**

Nach Auswählen von »Load« können Sie zu jedem Ordner wechseln, auf den Sie Lesezugriff haben, auch zu gemeinsam genutzten Ordnern. Beim Aufrufen dieser Funktion wird zunächst der Standard-Speicherort für INTONATOR HS-Presets angezeigt. Nur Presets, die sich am Standard-Speicherort befinden, erscheinen im Popup-Menü für INTONATOR HS-Presets.

### **SAVE – PRESETS SPEICHERN**

Nach Auswählen von »Save« können Sie Ihr Preset in jedem Ordner ablegen, auf den Sie Schreibzugriff haben; auch in gemeinsam genutzten Ordnern. Beim Aufrufen dieser Funktion wird zunächst der Standard-Speicherort für INTONATOR HS-Presets angezeigt.

### **A/B-PRESETVERGLEICH**

Die Felder »A« und »B« dienen zum schnellen Vergleich zweier INTONATOR HS-Einstellungen. Klicken Sie erst auf »Store« und dann auf »A« oder »B«, um die aktuellen Einstellungen zwischenzuspeichern. Nachdem Sie in den beiden Zwischenspeichern zwei Variationen eines Presets abgelegt haben, können Sie diese durch einfaches Anklicken der »A«- und »B«-Felder miteinander vergleichen. Beachten Sie aber, dass diese Funktion wirklich nur zum schnellen Vergleichen von zwei Einstellungen dient, da beide Zwischenspeicher gelöscht werden, sobald Sie das Plug-In schließen! Wenn Sie die aktuellen Einstellungen

# **PRESETBEZOGENE FUNKTIONEN 17**

**DENTSCHERORTE FÜR PRESETS<br>
DEICHERORTE FÜR PRESETS<br>
In den folgenden Ordnern werden die INTONTOR HS-Presets gespeichert.** 

### **MAC OS X**

Die Dateien werden in Ihrem User-Ordner abgelegt.

~ \ Library \ Application Support \ POWERCORE\TC Helicon\Presets\Intonator hs

Das Präfix ~ \ steht für den Pfad zu Ihrem User-Ordner: Users \ Ihr Name

### **WINDOWS**

Die Dateien werden auf dem Windows-Systemlaufwerk abgelegt.

 $\sim$  \ TCWorks \ Powercore \ TC Helicon \ Presets\Intonator hs

Das Präfix ~ \ steht für den Pfad zum Ordner »Programme« auf Ihrem Systemlaufwerk.

- Um eine Datei zu löschen, verschieben Sie diese einfach in den Papierkorb.
- Um Ihre Presets in Form von Unterordnern zu organisieren, die im Menü des Plug-Ins erscheinen, legen Sie diese Unterordner im Plug-In-Ordner an, der sich im Ordner PRESETS am Standard-Speicherort für INTONATOR HS-Presets befindet.

### *ANMERKUNG:*

*Preset-Unterordner erscheinen nur dann im File-Menü, wenn sich mindestens eine Datei in einem solchen Ordner befindet.*

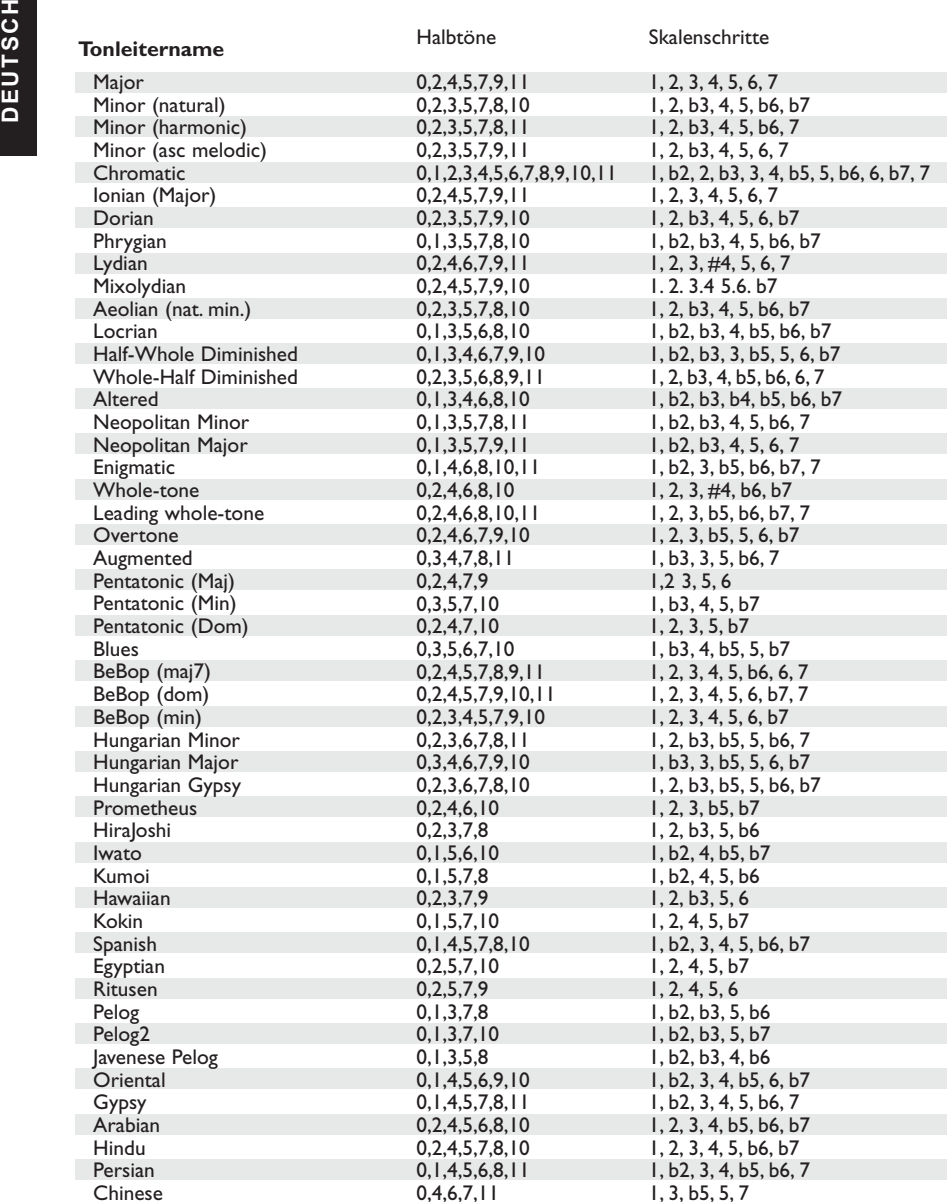

Halbtöne Skalenschritte